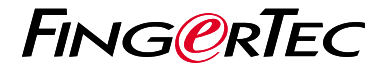

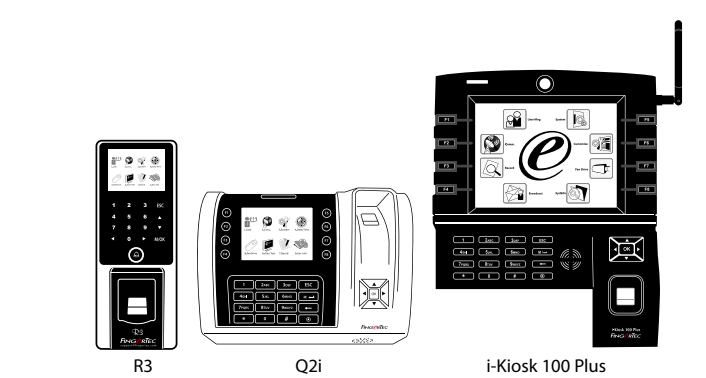

**دليل البدء السريع**

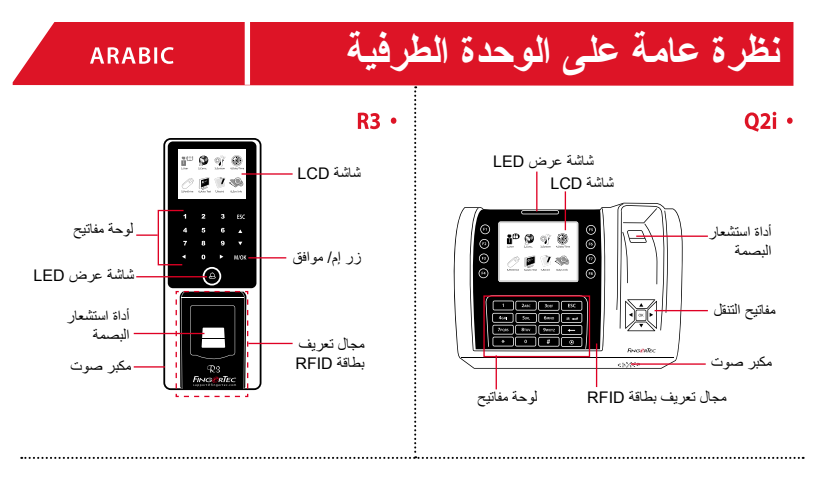

i-Kiosk 100 Plus ·

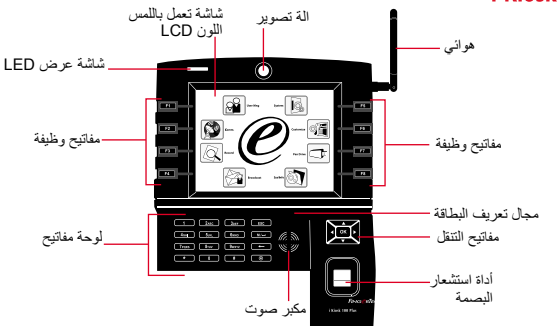

- **دليل البدء السريع** يهدف دليل البدء السريع تزويد المستخدم بتعليمات بسيطة عن كيفية تشغيل تاريخ وقت الوحدة الطرفية واالتصال باإلضافة إلى قيد والتحقق من البصمة والبطاقة. ولمزيد من التفاصيل حول موضوعات أخرى إلدارة الوحدة الطرفية، راجع دليل المستخدم لمعدات الوحدة الطرفية المتوفر في الحزمة أو على االنترنت على
	- http://info.fingertec.com/r3-4:R3 •
	- http://info.fingertec.com/q2i-4:Q2i .
	- : i-Kiosk 100 Plus . http://info.fingertec.com/ikiosk100p-4

## **تعيين التاريخ والوقت**

- .1 اضغط القائمة ، حدد التاريخ / الوقت تحت أنظمة.
- .2 إدراج التاريخ والوقت والصحافة الحالي OK لحفظ.

## **قيد البصمات**

انقر قائمة ، اذهب لـ إدارة المستخدمين واختر .1 مستخدم جديد.

- 2. ادخِل معرف المستخدم واختر فيد البصمةٍ وضع ًا إصبعك على الماسح الضوئي3 مرات وفق للتعليمات.
- انقر موافق للحفظ وبهد ذلك انقر خروج. انقر .3 موافق مرة أخرى ثم انقر خروج مرة أخرى للعودة للشاشة الرئيسة.

## **بطاقات انتساب**

- .1 اضغط القائمة ، انتقل إلى المستخدم إدارة وحدد عضو جديد.
- .2 المفتاح في هوية المستخدم ، حدد بطاقة تسجل.
- .3 موجة البطاقة حتى البطاقة الشخصية يتم عرضها على الشاشة. اضغط موافق لحفظ و خروج للعودة إلى الشاشة الرئيسية.

## **إعدادات االتصال**  $\overline{4}$

انقرقائمة < اتصاالت < شبكة < عين قيمة IP / قناع الشبكة الفرعية / البوابة < موافق حفظ < األمن < معرف الجهاز < المجوعة 1 < موافق حفظ < خروج للعودة للشاشة الرئيسة < إعادة تشغيل لتطبيق التغييرات.

تعيين القيمة االفتراضية: عنوان IP - 192.168.1.201 قناع الشبكة الفرعية - 255.255.255.0 البوابة - 192.168.1.1 معرف الجهاز - 1 كلمة المرور - 0

**خارطة الطريق البرمجيات**

ingress

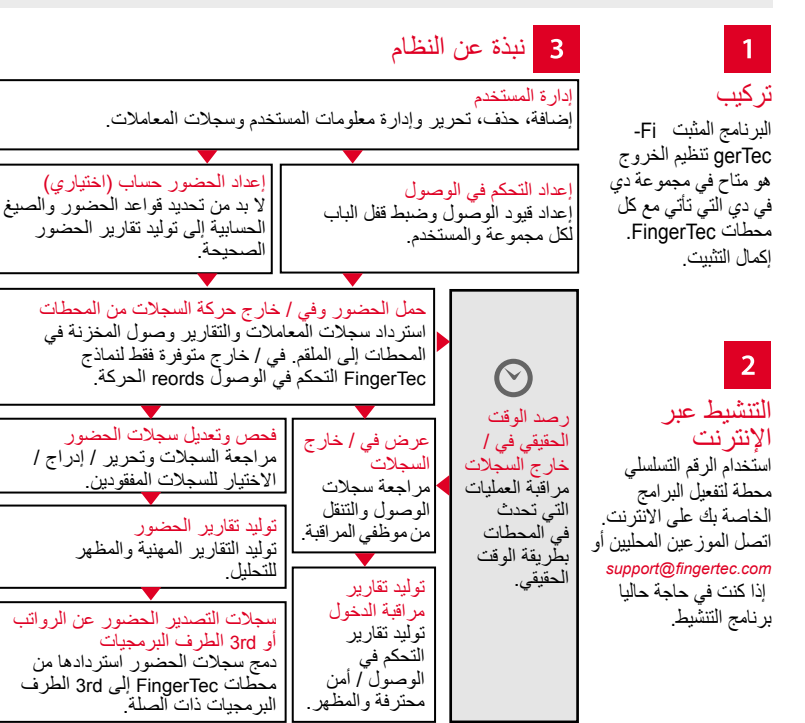

جميع دلائل المستخدمين للبر امج الكاملة متوفرة في الدي في دي الخاص بفينجرتك وقابلة للتنزيل من<br>لانترنت على: http://user.fingertec.com

© 2016 Bhd .Sdn Computing Timetecجميع الحقوق محفوظة ل• 052016